# Alustage siit

# Start Here

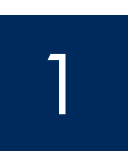

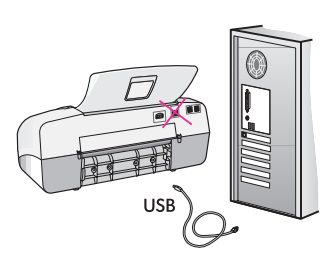

NB! Tagamaks, et tarkvara installitakse õigesti, ärge ühendage USB-kaablit enne 17. juhist.

Täitke juhiseid õiges järjestuses. Seadistamisel tekkivate probleemide lahendamiseks lugege juhendi lõpus toodud teemat **Tõrkeotsing**. Teie seade võib käesoleva juhendi joonistel kujutatuga võrreldes teistsugune olla.

**IMPORTANT:** To ensure that the software is installed correctly, do not connect the USB cable until step 17.

Follow the steps in order. If you have problems during setup, see **Troubleshooting** in the last section. Your device might be different from the illustrations in this guide.

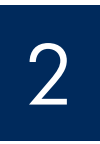

Eemaldage lindid ja papist pakkematerjal

Remove tape and cardboard

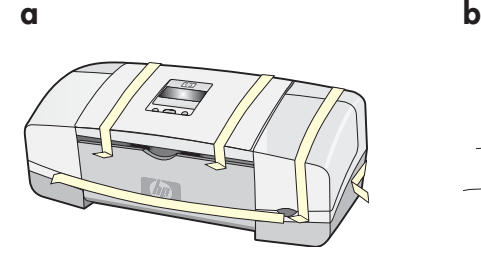

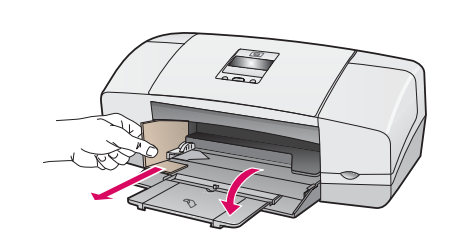

Veenduge, et kõik lindid ja papist pakkematerjal oleks seadme sisemusest eemaldatud.

 Make sure to remove all tape and cardboard on the inside of the device.

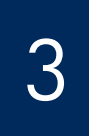

Tutvuge seadme lisakomponentidega

Locate components

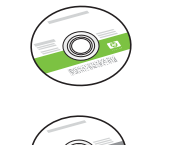

HP Officejet 4300 All-in-One series User Guide

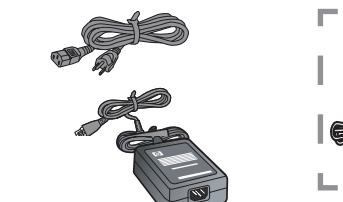

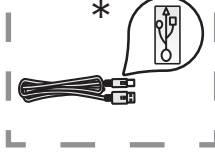

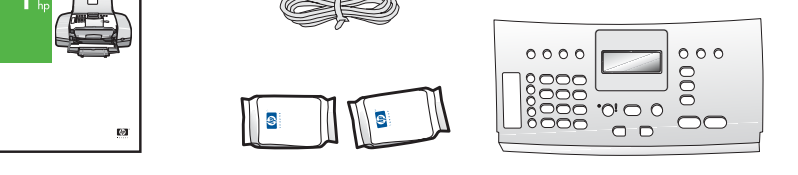

\* müüakse eraldi. Teie komplekti sisu võib olla teistsugune.

\*Purchased separately

The contents of your box may differ.

- \*\* kasutusjuhend asub CD-l.
- \*\* \*\*User Guide on CD.

juhtpaneeli kate (võib olla kohale kinnitatud)

control panel faceplate (may be attached)

**Kombainseadme HP Officejet 4300 All-in-One Series installijuhend HP Offi cejet** 4300 **All-in-One series Setup Guide** 

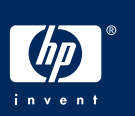

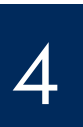

# Unfold paper trays

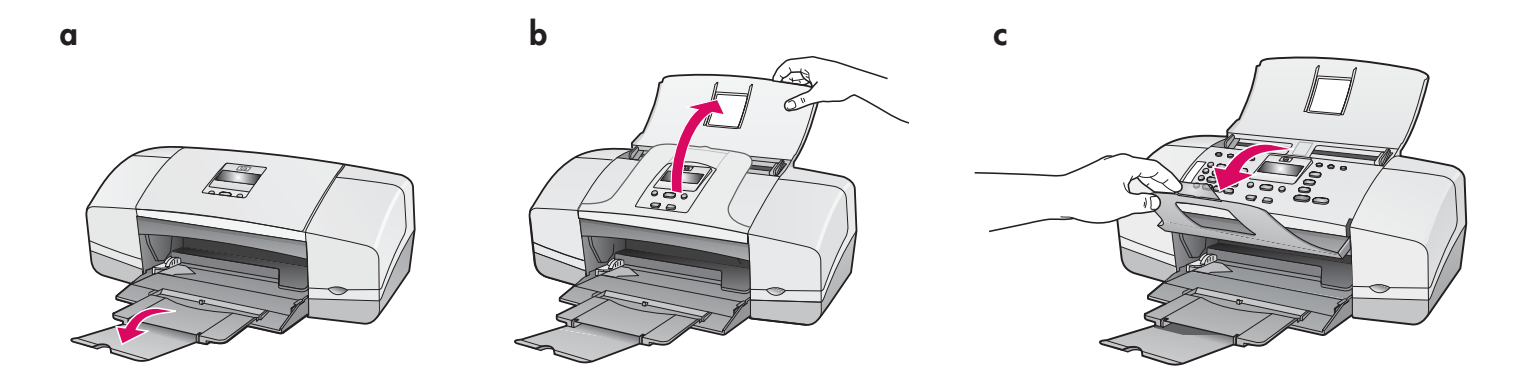

5

Kinnitage juhtpaneeli kate (kui see on kinnitamata)

Attach the control panel faceplate (if not attached)

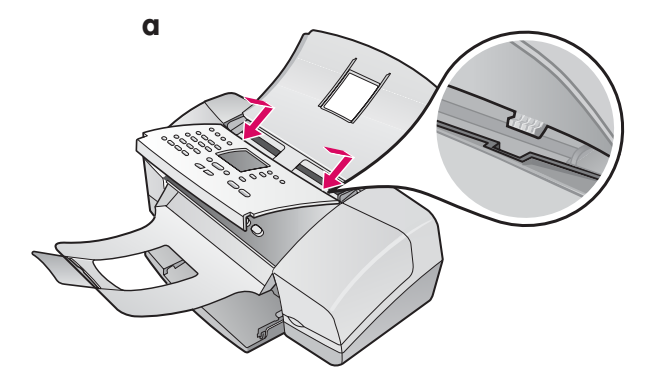

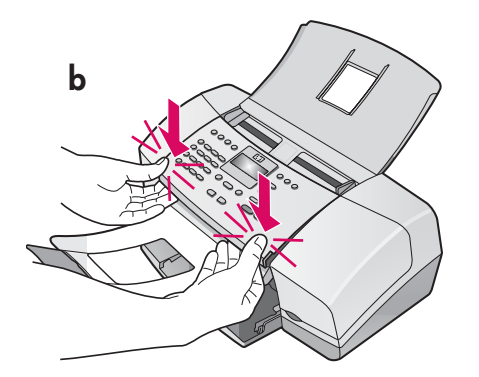

- **a** Kinnitage juhtpaneeli kate seadmele.
- **b** Vajutage **tugevalt** katte kõikidele servadele, kuni see **klõpsatusega kohale kinnitub .**

NB! Veenduge, et kõik seadme nupud oleksid nähtaval ja et juhtpaneeli servad oleksid seadmega ühetasaselt. Seadmega HP All-in-One töötamiseks peab juhtpaneeli kate olema kinnitatud!

- **a** Fit the faceplate **tabs** into the **slots** on top of the device.
- **b** Rotate the faceplate down. Then **firmly press** down on the **front corners** until they both **snap into place** .

**IMPORTANT:** Make sure that all edges are even with the device, and that all buttons come through the holes in the faceplate.

The control panel faceplate must be attached for the HP All-in-One to work!

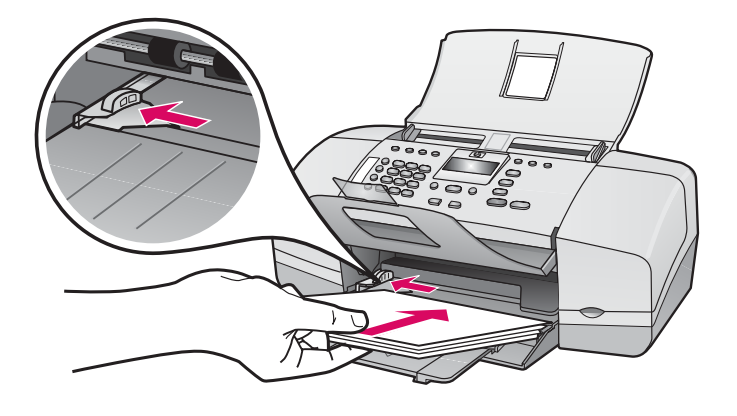

Sisestage alumisse salve valget tavapaberit.

Ärge suruge paberit liiga kaugele söötesalve; nii võib tekkida paberiummistus.

Load plain white paper into the bottom tray.

Do not force paper too far into the input tray, or it mightcause a paper jam.

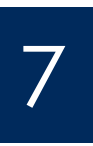

6

Ühendage toitejuhe ja -adapter

Connect the power cord and adapter

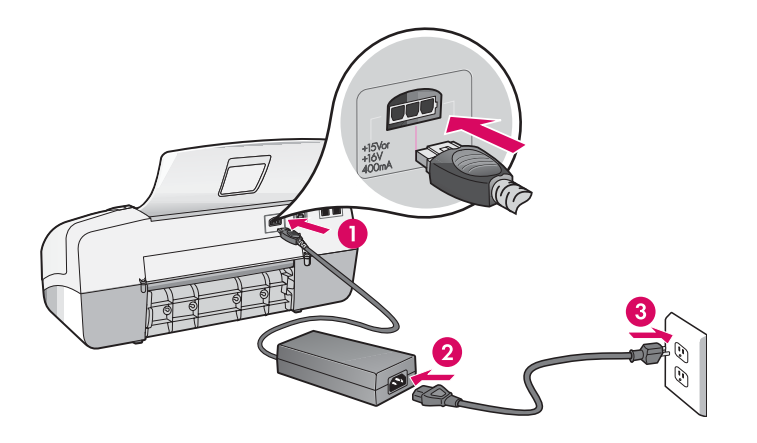

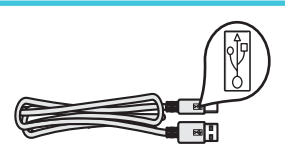

NB! Tagamaks, et tarkvara installitakse õigesti, ärge ühendage USB-kaablit enne 17. juhist.

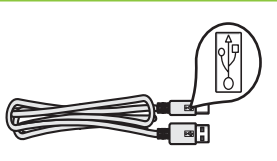

**IMPORTANT:** To ensure that the software is installed correctly, do not connect the USB cable until step 17.

# Connect the supplied phone cord

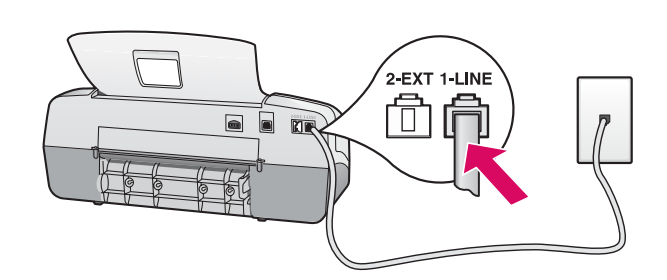

**b**

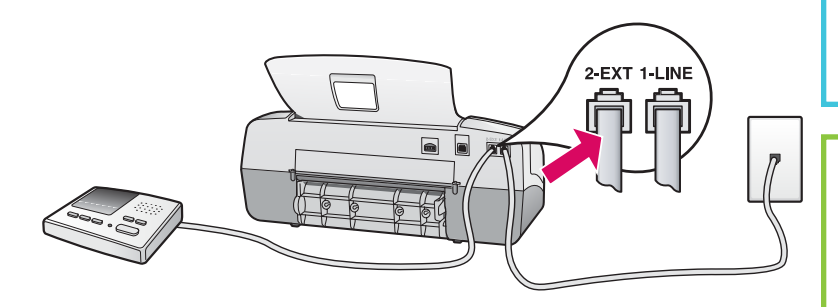

# $\mathbb{Z}$

HP Officejet 4300 All-in-One series

Lugege kasutusjuhendit ka siis, kui soovite kasutada oma telefonijuhet või mõnda järgmistest funktsioonidest:

- DSL
- VoIP/FoIP
- ISDN
- Voice mail (Kõnepost)
- Distinctive Ring (Eristav helin)

### **a (1-LINE)**

 Ühendage kaasasoleva telefonijuhtme üks ots telefoniliidesesse (1-LINE) ja teine ots telefonivõrgu seinakontakti.

 **b (2-EXT) Kui soovite kombainseadme HP Allin-One külge ühendada oma telefoni või automaatvastaja, siis tehke seda järgmiselt.**

 Eemaldage pordilt 2-EXT kaitsekork ja ühendage sinna automaatvastaja juhe. Faksi edasiseks seadistamiseks vaadake kasutusjuhendit.

### **a (1-LINE)**

 Connect one end of the supplied phone cord to the phone port (1-LINE) and the other to a wall jack.

**b (2-EXT)** 

 **Follow the step below if you want to connect your phone/answering machine to the HP All-in-One.**

 Remove the plug from the (2-EXT) port, and then plug your answering machine cord into the port. See the User Guide for additional fax setup information.

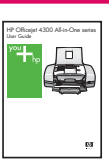

See the User Guide if you want to use your own phone cord or if you have any of these features:

- DSL
- VoIP/FoIP
- ISDN
- Voice mail
- Distinctive ring

Press the on button and configure

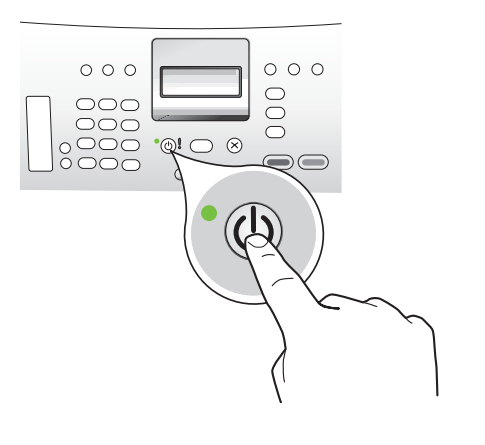

- **a** Pärast **toitenupu** vajutamist oodake, kuni kuvatakse keele valiku viip.
- **b** Ekraanil kasutatava keele seadmiseks valige nooleklahvide abil soovitud keel, vajutage nuppu **OK** ja kinnitage siis oma valik. Valige nooleklahvide abil oma riik/regioon, vajutage nuppu **OK** ja kinnitage siis oma valik.
- **a** After you press the **On** button, wait for the language prompt before continuing.
- **b** To set the language for the display, use the arrow keys to select your language, press **OK**, and then confirm. Use the arrow keys to select your country/region, press **OK** , and then confirm.

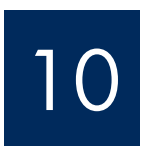

# Avage tindikassetihoidiku luuk

Open the print cartridge door

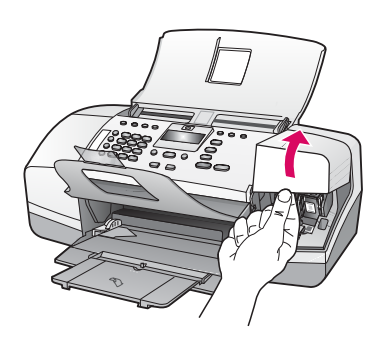

Tõstke tindikassetihoidiku luuk üles. Prindikelk liigub paremale.

 Lift the print cartridge door. The print carriage moves to the right side.

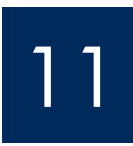

# Eemaldage mõlemalt kassetilt kleeplint

Remove tape from both cartridges

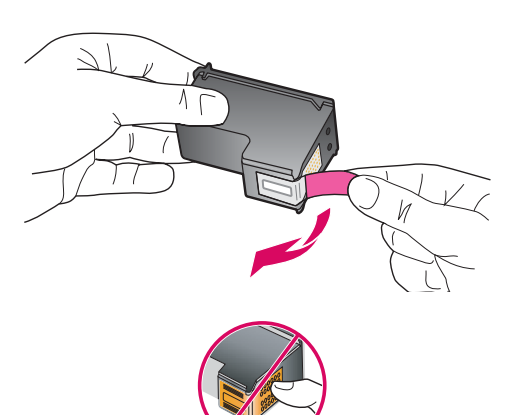

**Mõlemalt** tindikassetilt kleeplindi eemaldamiseks tõmmake sakist.

ETTEVAATUST! Ärge puutuge vasevärvi kontakte ega kleepige kassette uuesti kinni.

Pull the tab to remove the tape from **both** print cartridges.

**CAUTION:** Do not touch the copper-colored contacts or retape the cartridges.

**a**

**b**

Insert the tri-color print cartridge

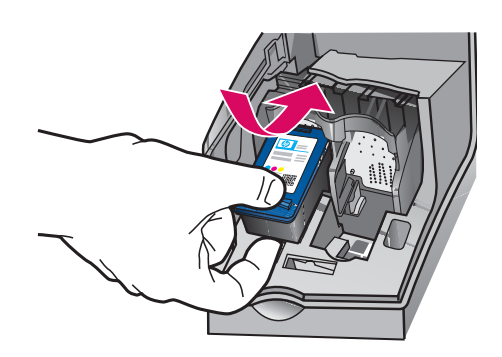

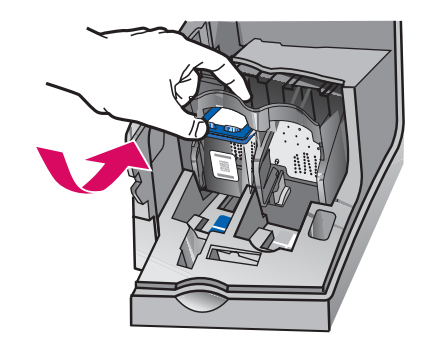

NB! Tindikassettide paigaldamiseks peab seade olema **sisse** lülitatud.

- **a** Sisestage **kolmevärviline** tindikassett seadme **vasakusse** pessa.
- **b** Suruge kasseti ülemist poolt ettevaatlikult **üles** ja pesas **sissepoole** , kuni kassett klõpsatusega kohale **kinnitub .**

IMPORTANT: The device must be **On** before you can insert the print cartridges.

- **a** Slide the **tri-color** print cartridge into the **left** slot as shown.
- **b** Push the top part of the cartridge firmly **up** and **into** the slot until it **snaps** into place.

# 13

**a**

**b**

# Sisestage must tindikassett

# Insert the black print cartridge

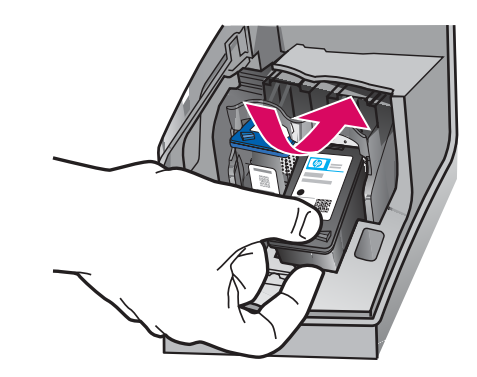

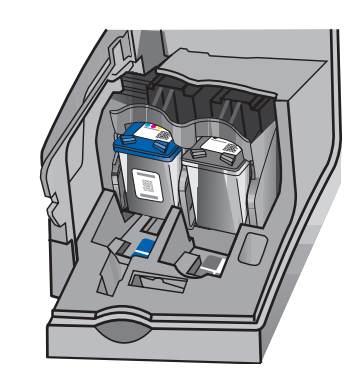

- **a** Sisestage **must** tindikassett seadme **paremasse**  pessa.
- **b** Suruge kasseti ülemist poolt ettevaatlikult **ülesja pesas sissepoole,** kuni kassett klõpsatusega kohale **kinnitub .**
- **c** Veenduge, et mõlemad kassetid oleksid kindlalt oma kohal. Sulgege tindikassetihoidiku luuk.
- **a** Slide the **black** print cartridge into the **right** slot.
- **b** Push the top part of the cartridge firmly **up** and **into** the slot until it **snaps** into place.
- **c** Make sure both cartridges are secure. Close the print cartridge door.

**b**

**c**

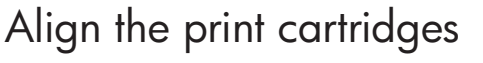

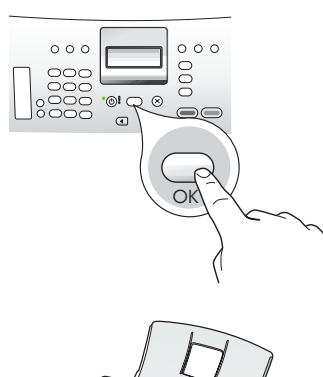

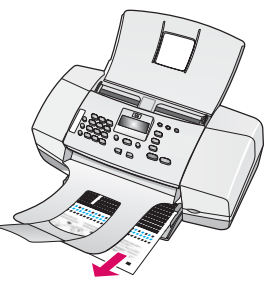

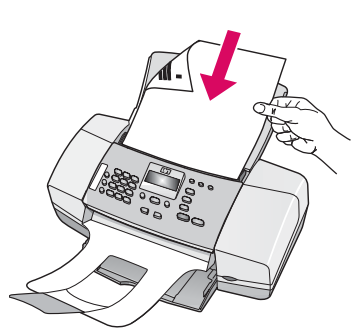

**d**

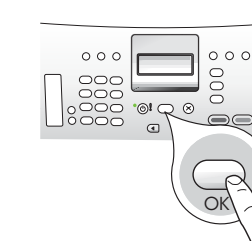

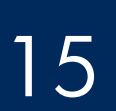

Lülitage arvuti sisse

Turn on your computer

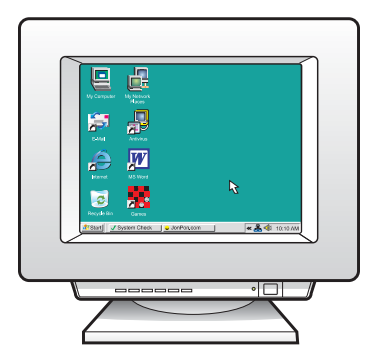

- **a** Vajutage joonduslehe printimiseks nuppu **OK .**  (Veenduge, et alumises salves oleks valget tavapaberit).
- **b** Võtke joondusleht väljastussalvest välja.
- **c** Asetage joondusleht, prinditud pool all, dokumendisööturisse (vt joonist c).
- **d** Vajutage joonduslehe skannimiseks nuppu **OK .**  Kui leht on skannitud, on ka joondamine lõpule jõudnud.
- **a** Press **OK** to print the alignment page. (Make sure you have loaded plain white paper in the bottom tray).
- **b** Remove the alignment page from the output tray.
- **c** Place the alignment page facedown into the document feeder as shown in diagram **c** .
- **d** Press **OK** to scan the alignment page After the page is scanned, alignment is complete.

- **a** Lülitage arvuti sisse, vajadusel logige sisse ning oodake, kuni kuvatakse töölaud.
- **b** Sulgege kõik avatud programmid.
- **a** Turn on your computer, login if necessary, and then wait for the desktop to appear.
- **b** Close any open programs.

# Sisestage õige CD

# Insert the correct CD

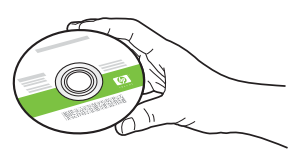

- **a** Sisestage kombainseadme HP All-in-One roheline **Windowsi** CD.
- **b** Tarkvara installimiseks täitke ekraanil kuvatavaid juhiseid.
- **c** Veenduge, et kuval **Connection Type** (Ühenduse tüüp) valiksite ühenduse tüübiks **Directly to this computer** (otse selle arvutiga). Minge järgmisele lehele.

**MARKUS.** Kui pärast CD sisestamist käivituskuva ei ilmu, topeltklõpsake ikooni **My Computer** (Minu arvuti), seejärel HP logoga **CD-ROM-i** ikooni ja siis faili **setup.exe** .

### **Windows Users:**

- **a** Insert the green HP All-in-One **Windows** CD.
- **b** Follow the onscreen instructions to install the software.
- **c** On the **Connection Type** screen, make sure to select **directly to this computer.** Continue to the next page.

NOTE: If the startup screen does not appear after you insert the CD, double-click **My Computer** , double-click the **CD-ROM** icon with the HP logo, and then double-click **setup.exe** .

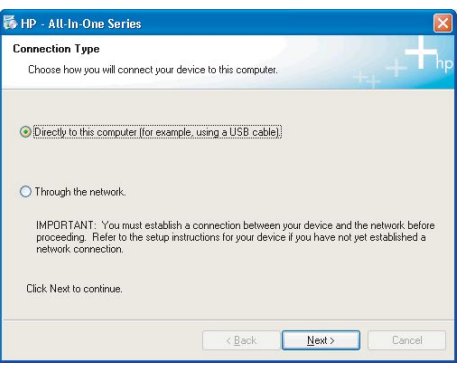

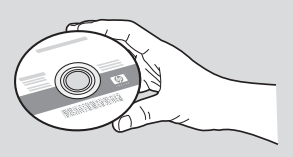

## Windowsi kasutajad: **Macintoshi kasutajad:** Macintoshi kasutajad:

- **a** Sisestage kombainseadme HP All-in-One hall **Macintoshi** CD.
- **b** Minge järgmisele lehele.

### **Mac Users:**

- **a** Insert the gray HP All-in-One **Mac** CD.
- **b** Continue to the next page.

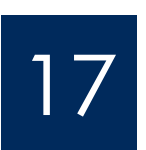

Connect the USB cable

- **a** Täitke ekraanil kuvatavaid juhiseid, kuni teil palutakse ühendada USB-kaabel. (Selleks võib kuluda mitu minutit.)
- **b** Vastava viiba ilmumisel ühendage USBkaabel kombainseadme HP All-in-One tagaküljel asuvasse porti ning selle teine ots mõnda oma arvuti **USB-porti .**

### **Windows Users:**

- **a** Follow the onscreen instructions until you see the prompt to connet the USB cable. (This may take several minutes.)
- **b** Once the prompt appears, connect the USB cable to the port on the back of the HP Allin-One, and then to **any USB port** on your computer.

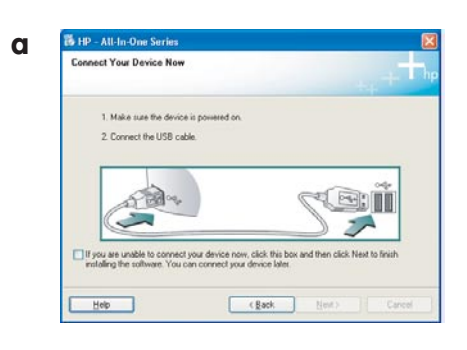

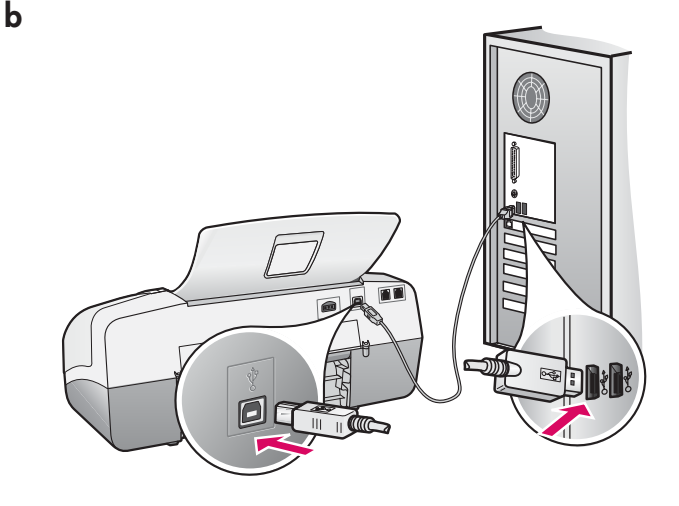

## Windowsi kasutajad: **Macintoshi kasutajad:** Macintoshi kasutajad:

**a** Ühendage oma arvutiga ühendatud USB-kaabel seadme tagaküljel asuvasse USB-porti.

### **Mac Users:**

**a** Connect the USB cable from your computer to the USB port on the back of the device.

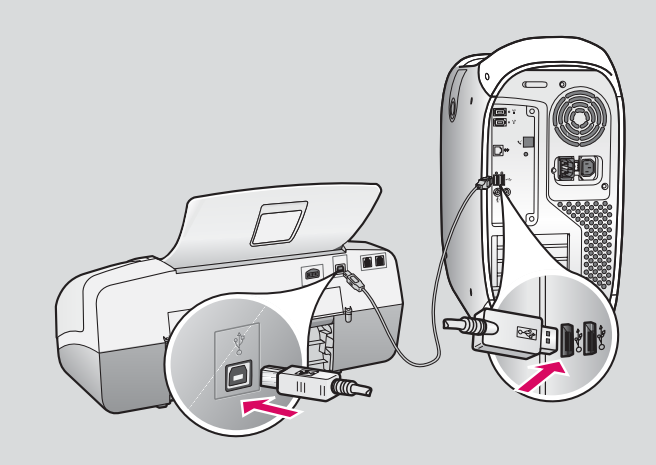

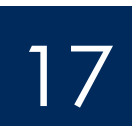

# Ühendage USB-kaabel (jätk)

# Connect the USB cable (continued)

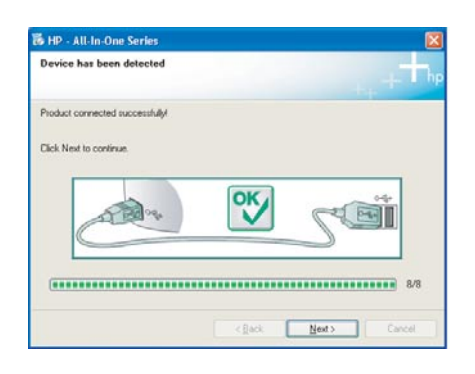

 Kui seda kuva ei ilmu, lugege juhendi lõpus toodud teemat **Tõrkeotsing .**

If you do not see this screen, see **Troubleshooting** in the last section.

## **Windowsi kasutajad:**

**c** Täitke ekraanil kuvatavaid juhiseid. Täitke kuvadel **Fax Setup Wizard**  (Faksiseadistusviisard) ja **Sign up now**  (Registreerumine) olevad väljad ja juhised. Kui tarkvara install jõuab lõpule, on seadistamine lõpule jõudnud.

### **Windows Users:**

**c** Follow the onscreen instructions. Complete the **Fax Setup Wizard** and the **Sign up now** screens. After you complete software installation, you are finished.

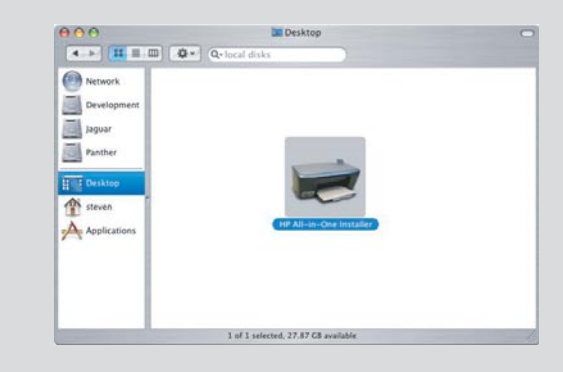

- **b** Topeltklõpsake Maci ekraanil ikooni **HP All-in-One Installer** .
- **c** Veenduge, et täidetud oleksid kõikidel kuvadel (sh ka utiliidi Setup Assistant (Seadistusabiline) kuval) olevad väljad ja juhised. Kui tarkvara install jõuab lõpule, on seadistamine lõpule jõudnud.
- **b** Double-click the **HP All-in-One Installer** icon on your Mac.
- **c** Make sure you complete all screens, including the Setup Assistant. After you complete software installation, you are finished.

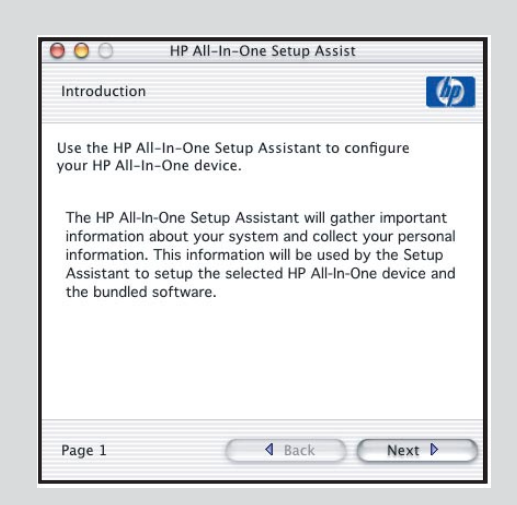

## **Tõrkeotsing**

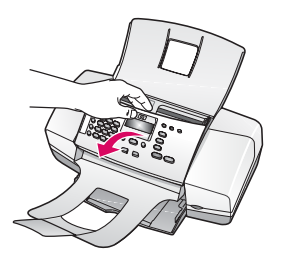

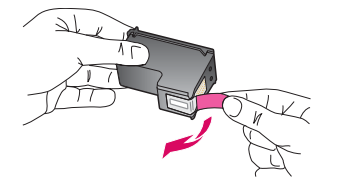

**Probleem.** Ekraanil kuvatakse teade **paper jam(Paberiummistus). Lahendus.** Tõstke juhtpaneel üles ja eemaldage ettevaatlikult kogu kinni jäänud paber. Veenduge, et kõik pakenduslindid oleksid eemaldatud. Kui olete paberiummistuse kõrvaldanud, veenduge, et kinnitaksite juhtpaneeli korralikult kohale. Võib-olla peate seadmesse kinni jäänud paberit eemaldama ka tagumise luugi kaudu või seadme sisemusest.

**Probleem.** Tindikassettide sisestamise järel kuvatakse teade **Remove and check print cartridges** (Eemaldage tindikassetid ja kontrollige nende korrasolekut). **Lahendus.** Eemaldage tindikassetid. Veenduge, et vasevärvi kontaktidelt oleks kogu kleeplint eemaldatud. Paigaldage kassetid uuesti ja sulgege tindikassetihoidiku luuk.

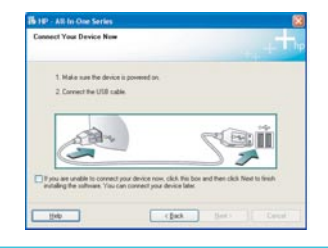

**Probleem.** (Ainult Windowsi puhul.) Te ei näinud kuva, kus palutakse ühendada USB-kaabel.

**Lahendus.** Eemaldage ja sisestage uuesti kombainseadme HP All-in-One **WindowsiCD. Vt juhist 16.**

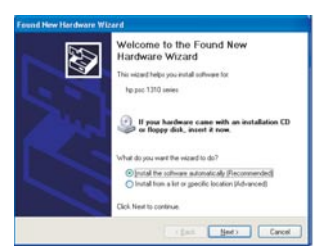

**Probleem.** (Ainult Windowsi puhul.) Kuvatakse Microsofti opsüsteemi aken **Add Hardware** (Riistvara lisamine).

**Lahendus.** Klõpsake nuppu **Cancel** (Tühista). Eemaldage USB-kaabel ja sisestage kombainseadme HP All-in-One **Windowsi** CD. Vt juhiseid 16 ja 17.

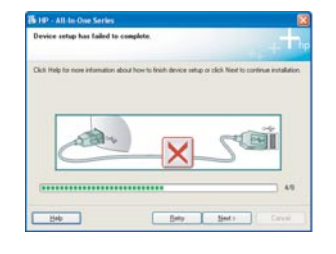

**Probleem.** (Ainult Windowsi puhul.) Kuvatakse teade **Device Setup Has Failed To Complete** (Seadme installi lõpuleviimine nurjus).

**Lahendus.** Veenduge, et juhtpaneeli kate oleks kindlalt paigas. Lahutage seade ja ühendage siis uuesti. Kontrollige kõiki ühendusi. Veenduge, et USB-kaabel oleks arvutiga ühendatud. Ärge ühendage USB-kaablit klaviatuuri või toiteta jaoturi külge. Vt juhiseid 5 ja 17.

### **Tarkvara HP Photosmart elektroonilise spikri käivitamine Windowsiga arvutis:**

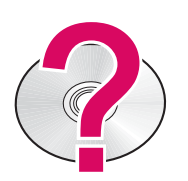

- 1 Klõpsake rakenduses HP Solution Center seadme HP All-in-One vahekaarti.
- 2 Klõpsake alal Device Support (Seadme tugiteenus) ikooni Onscreen Guide (Elektrooniline juhend) või Troubleshooting (Tõrkeotsing).

### **Tarkvara HP Photosmart käivitamine Macintoshiga arvutis:**

- 1 Valige menüüs Finder Help (Spikriotsija) käsk Mac Help.
- 2 Valige menüüst Help Viewer Library (Spikriteegi vaatur) valik HP Photosmart Mac Help.

# **Troubleshooting**

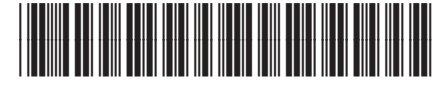

### **Q8081-90151**

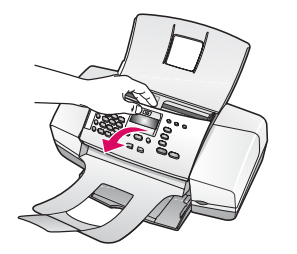

**Problem:** The **paper jam** message appears on the display.

**Action:** Lift the control panel and gently remove any jammed paper. Make sure that you removed all packaging tape. After you have clearedd the jam, make sure you press the control panel back into place. You may also need to remove any jammed paper from the rear access door or from inside the device.

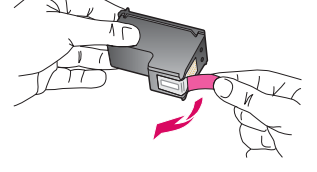

**Problem:** The **Remove and check print cartridges** message appears after you insert print cartridges.

**Action:** Remove print cartridges. Make sure you remove all tape from the copper contacts. Re-insert the cartridges, and then close the print cartridge door.

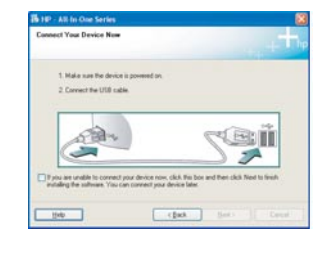

 $\mathbb{Z}$ 

**Problem:** (Windows only) You did not see the screen telling you when to connect the USB cable.

**Action:** Remove, and then re-insert the HP All-in-One **Windows** CD. Rever to Step 16.

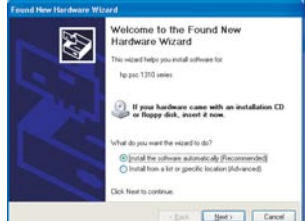

**Problem:** (Windows only) The Microsoft **Add Hardware** screen appears. **Action:** Click **Cancel**. Unplug the USB cable, and then inser the HP All-in-One **Windows** CD. Refer to Steps 16 and 17.

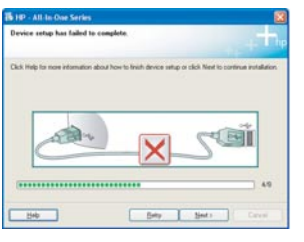

**Problem:** (Windows only) The **Device Setup Has Failed to Complete** screen appears.

**Action:** Verify that the control panel faceplate is firmly attached. Unplug the device and plug it in again. Check all connections. Make sure the USB cable is plugged into the computer. Do not plug the USB cable into a keyboard or nonpowered hub. Refer to Steps 5 and 17.

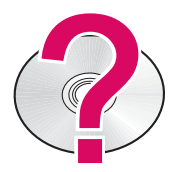

### **To access the HP Photosmart Software Help on a Windows computer:**

- 1 In the HP Solution Center, click the tab for your HP All-in-One.
- 2 In the Device Support area, click Onscreen Guide or Troubleshooting

### **To access the HP PHotosmart Software Help on a Mac:**

- 1 From the Finder Help menu, choose Mac Help.
- 2 From the Help Viewer Library menu, choose HP Photosmart Mac Help.